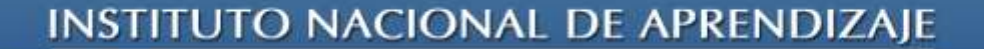

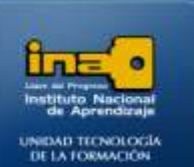

# PRACTICA REPASO TEMAS: CREACION DE TABLAS EN HOJA DE DATOS

**INSTITUTO NACIONAL DE APRENDIZAJE NUCLEO SECTOR COMERCIO Y SERVICIO** 

**SUBSECTOR INFORMATICA** 

- **1. Crear una base de datos con el nombre ejercicio1access. Con dicha base de datos crear una tabla con los campos Nombre, Apellidos, Cedula y Teléfono.**
- **2. Escriba la siguiente información en la tabla:**

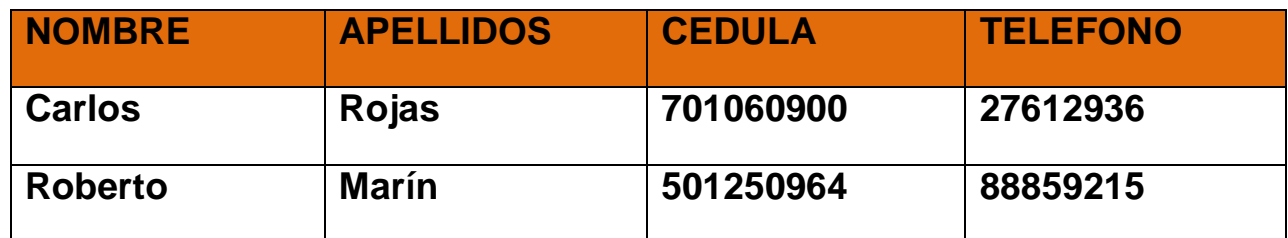

- **3. Guarde la tabla con el nombre: DATOS PERSONALES.**
- **4. Cierre Access.**

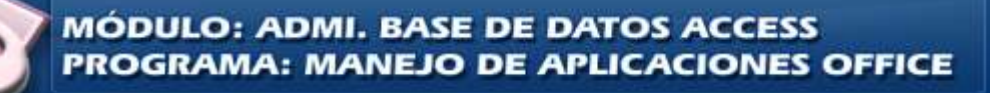

**INSTITUTO NACIONAL DE APRENDIZAJE** 

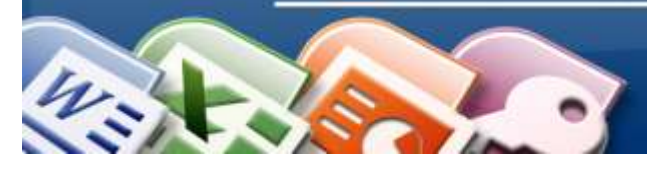

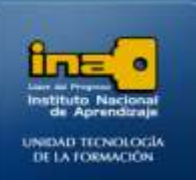

## **Pasos:**

Primero hay que crear la base de datos, ya que no existe, esta base de datos debe guardarse con el nombre : **ejercicio1access**.

## **Abra el programa Access.**

- Clic en Inicio
- Todos los programas
- Microsoft Office
- Microsoft Office Access 2007

## **Una vez abierto el programa Access, crear la base de datos :**

- Clic en el botón de office  $\bullet$
- La opción :**NUEVO**  $\bullet$
- $\bullet$ Al lado derecho de la pantalla aparece : **Base de datos en Blanco**, en el nombre de archivo escriba: **Ejercicio1Access**
- De clic en el dibujo de la carpeta que está al lado derecho del nombre del archivo,  $\bullet$ seleccione el lugar donde desea guardar el archivo y de clic en aceptar.

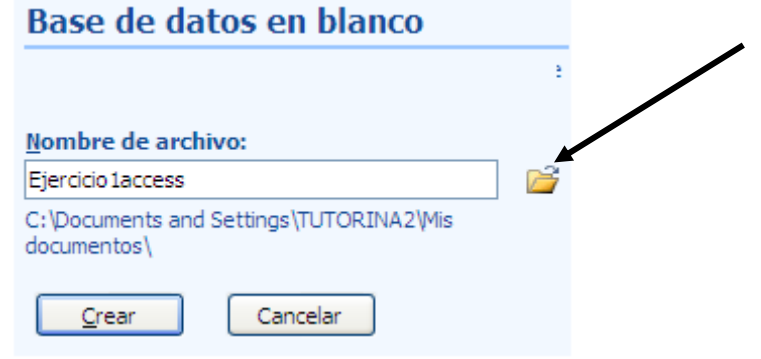

**Clic en Crear**

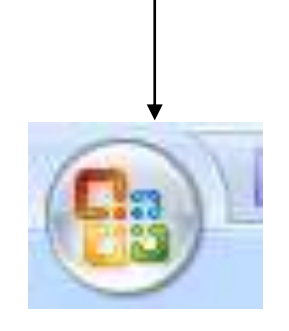

**BOTON DE OFFICE**

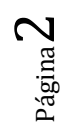

## **INSTITUTO NACIONAL DE APRENDIZAJE**

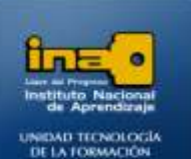

**INSTITUTO NACIONAL DE APRENDIZAJE NUCLEO SECTOR COMERCIO Y SERVICIO SUBSECTOR INFORMATICA** 

#### **Ahora hay que crear la tabla y sus campos:**

- Al lado izquierdo de la ventana aparece : tabla1:tabla
- Al lado derecho crear los campos de esa tabla 1
- De doble clic sobre : **Agregar Nuevo campo**  $\bullet$
- Escriba la palabra **Nombre** y presione la tecla ENTER.  $\bullet$
- De doble clic sobre : **Agregar Nuevo campo**  $\bullet$
- Escriba la palabra **Apellidos** y presione la tecla ENTER.  $\bullet$
- De doble clic sobre : **Agregar Nuevo campo**  $\bullet$
- Escriba la palabra **Cedula** y presione la tecla ENTER.  $\bullet$
- De doble clic sobre : **Agregar Nuevo campo**  $\bullet$
- Escriba la palabra **Telefono** y presione la tecla ENTER.

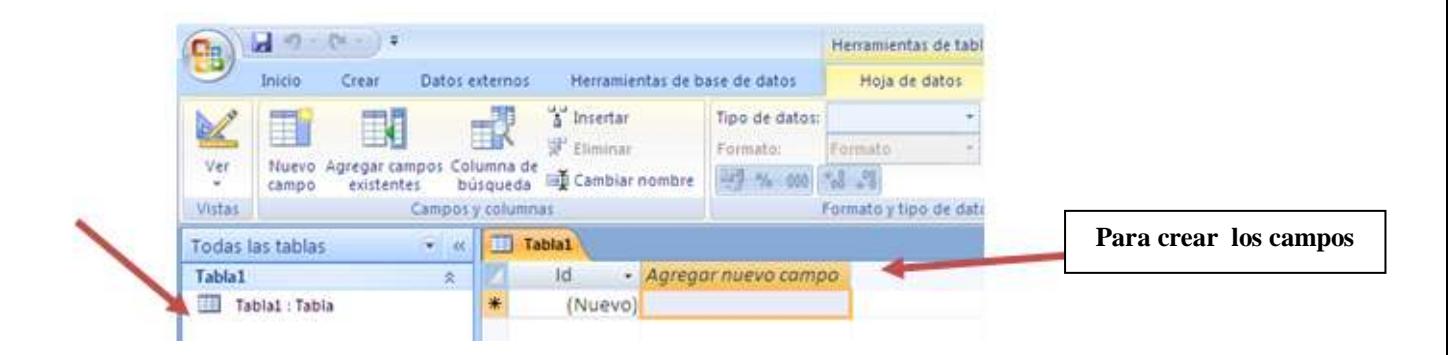

*Nota: Cada vez que va a crear un campo nuevo debe dar doble clic sobre Agregar Nuevo campo, escribir el nombre del campo y presionar ENTER, puede escribir el nombre de los campos en minúscula o mayúscula.*

**El campo Id Access lo hace de forma automática.**

**Escribir la información en la tabla: Digite los datos de cada campo según corresponda, solo en el campo Id no se escribe ya que Access lo hace de forma automática.**

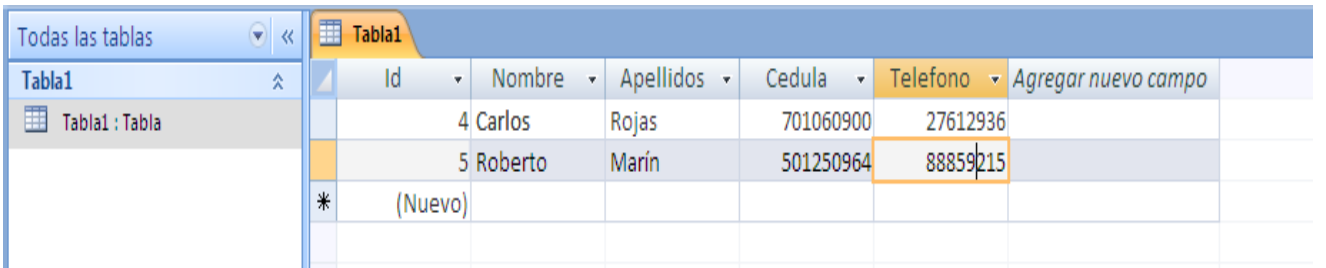

Página ო

**MÓDULO: ADMI. BASE DE DATOS ACCESS PROGRAMA: MANEJO DE APLICACIONES OFFICE** 

## **INSTITUTO NACIONAL DE APRENDIZAJE**

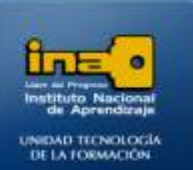

**INSTITUTO NACIONAL DE APRENDIZAJE NUCLEO SECTOR COMERCIO Y SERVICIO SUBSECTOR INFORMATICA** 

#### **Guardar la tabla:**

- De clic derecho sobre la etiqueta de la tabla (la etiqueta esta sobre los campos)  $\bullet$
- La opción Guardar  $\bullet$
- Cambie el nombre por: **DATOS PERSONALES**.  $\bullet$
- Aceptar  $\bullet$
- Nota: otra forma es:
	- Clic en botón Office
	- Guardar
	- Cambie el nombre por: **DATOS PERSONALES.**
	- Aceptar

**Etiqueta de la tabla o fichero**

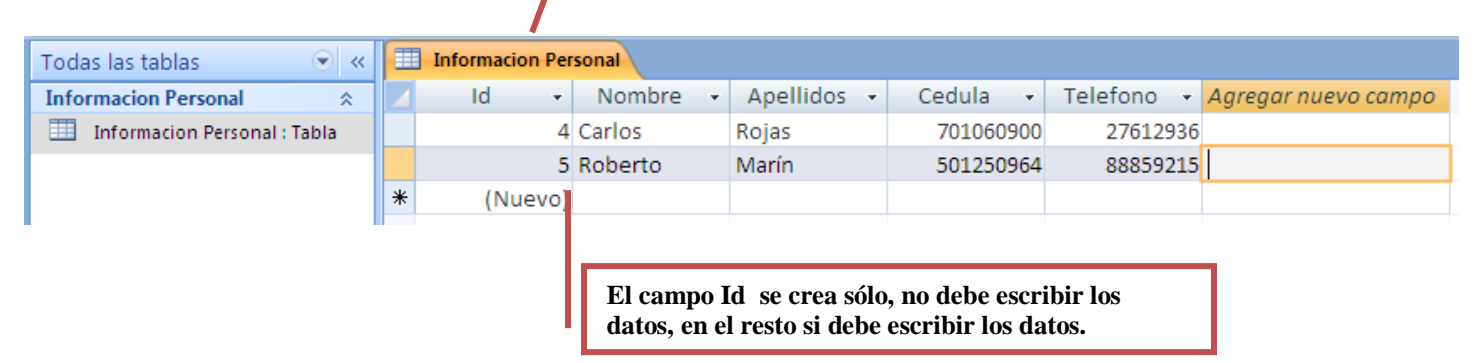

#### **Cierre Access:** ÷.

Clic en el botón de Office.

Clic en la opción: **X** salir de Access o clic en la **X** que está en la parte superior derecha de la ventana.

*Fin de la Práctica.*

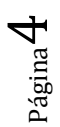

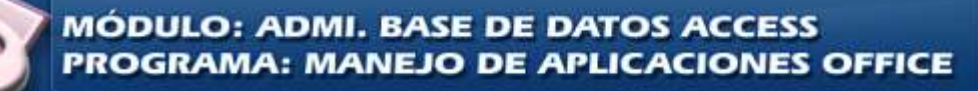